# TECHNICAL BULLETIN LTB00521NAS1 03 JUL 2013

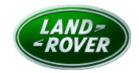

© Jaguar Land Rover North America, LLC

NOTE: The information in Technical Bulletins is intended for use by trained, professional Technicians with the knowledge, tools, and equipment required to do the job properly and safely. It informs these Technicians of conditions that may occur on some vehicles, or provides information that could assist in proper vehicle service. The procedures should not be performed by 'do-it-yourselfers'. If you are not a Retailer, do not assume that a condition described affects your vehicle. Contact an authorized Land Rover service facility to determine whether this bulletin applies to a specific vehicle.

# <u> SECTION: 419-00</u>

Touch Screen Blank When Pressing the 'Back' Arrow

# AFFECTED VEHICLE RANGE:

Range Rover Evoque (LV) Model Year: 2013

**VIN:** DH706084-DH729478

## MARKETS:

NAS

# **CONDITION SUMMARY:**

**Situation:** When extra features are selected and then camera, the Touch Screen (TS) displays the correct image. However, if the 'back' arrow is then pressed, the screen may go blank.

Cause: This may be caused by corruption of Image Processing Module B (IPMB).

Action: Should a customer express this concern, follow the Service Instruction outlined below.

### PARTS:

No Parts Required

#### TOOLS:

NOTE: This document is an 'Active Bulletin' that will display a functional programming shortcut if accessed within a diagnostic session using SDD.

IDS with latest IDS-DVD and Calibration File; first available on DVD133.01 v.127 Jaguar Land Rover-approved Midtronics battery power supply

### **WARRANTY:**

NOTE: Repair procedures are under constant review, and therefore times are subject to change; those quoted here must be taken as guidance only. Always refer to TOPIx to obtain the latest repair time.

NOTE: DDW requires the use of causal part numbers. Labor only claims must show the causal part number with a quantity of zero.

| DESCRIPTION                                   | SRO         | TIME<br>(HOURS) | CONDITION<br>CODE | CAUSAL<br>PART |
|-----------------------------------------------|-------------|-----------------|-------------------|----------------|
| Configure Image Processing Control<br>Module. | 86.54.89.37 | 0.50            | 42                | LR041116       |

NOTE: Normal Warranty policies and procedures apply.

#### **SERVICE INSTRUCTION:**

1. CAUTION: A Jaguar Land Rover-approved Midtronics battery power supply must be connected to the vehicle battery during IDS / SDD diagnosis / module programming.

NOTE: IDS must be loaded with DVD133.01 v.127 or later.

Connect the Jaguar Land Rover-approved Midtronics battery power supply to the vehicle battery.

- 2. Turn ignition 'ON' (engine not running).
- **3.** Connect the Integrated Diagnostic System (IDS) to the vehicle and begin a new Symptom Driven Diagnostics (SDD) session.
- **4.** Follow the on-screen prompts, allowing SDD to read the VIN and identify the vehicle and initiating the data collect sequence.
- **5.** Select 'Diagnosis' from the Session Type screen.
- 6. Select the 'Selected Symptoms' tab, and then select one of the following:
  - Electrical Information and entertainment system Touch screen display Display inoperative or
  - Electrical Driving aids Camera display No camera images displayed
- 7. Select 'continue'.
- **8.** Select the 'Recommendations' tab, and then select '**Run**' to perform the 'Configure existing module Image processing control module' option.
- 9. Follow all on-screen instructions to complete this task.
- 10. Exit the current session.
- **11.** Disconnect the IDS and the battery power supply from the vehicle.